# **DEBRIEFING-COACH FUNKTION**

Die neu eingerichtete "Debriefing-Coach" Funktion soll einem Team von Coaches, das eine Kundenorganisation unterstützt, dabei helfen, Berichte mit LCP-zertifizierten (Leadership Circle Profile) Coaches zu teilen. Mit der "Debriefing-Coach" Funktion kann der Projektverantwortliche einem Teilnehmer einen Coach zuweisen, damit sie den interaktiven LCP-Bericht des Teilnehmers erhalten und einsehen können.

# **EINEN DEBRIEFING-COACH HINZUFÜGEN**

Diese Funktion finden Sie, wenn Sie die Schaltfläche "Teilnehmer hinzufügen" anklicken.

#### + TEILNEHMER/IN HINZUFÜGEN

Dort sehen Sie dann zwei Registerkarten: Details (die Angaben zum Teilnehmer) und Debriefing-Coach.

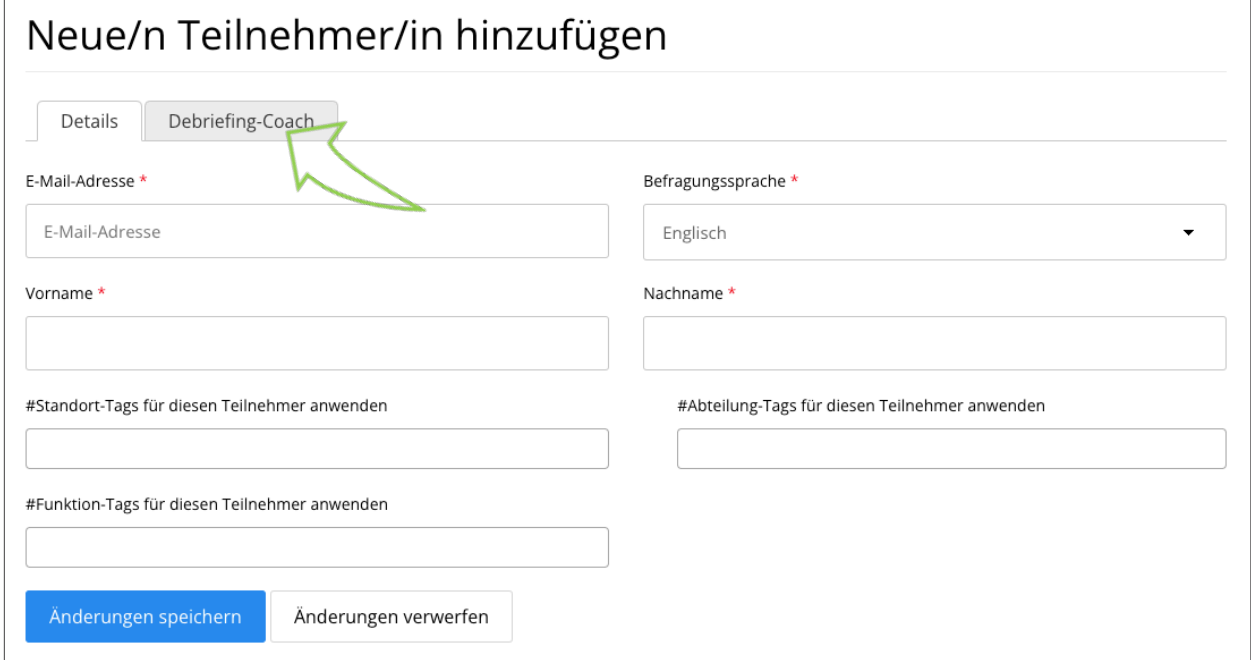

Geben Sie wie gewohnt die Angaben zum Teilnehmer ein.

Um einen Debriefing-Coach für den Teilnehmer hinzuzufügen, klicken Sie auf die Registerkarte "Debriefing-Coach" und geben dort die vollständige E-Mail Adresse des Coaches ein. Klicken Sie anschließend auf "Angaben zum Coach", um ihn auszuwählen und dann auf "Änderungen speichern".

Hinweis: Es können nur LCP-zertifizierte Coaches hinzugefügt werden.

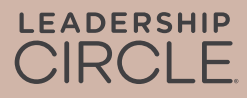

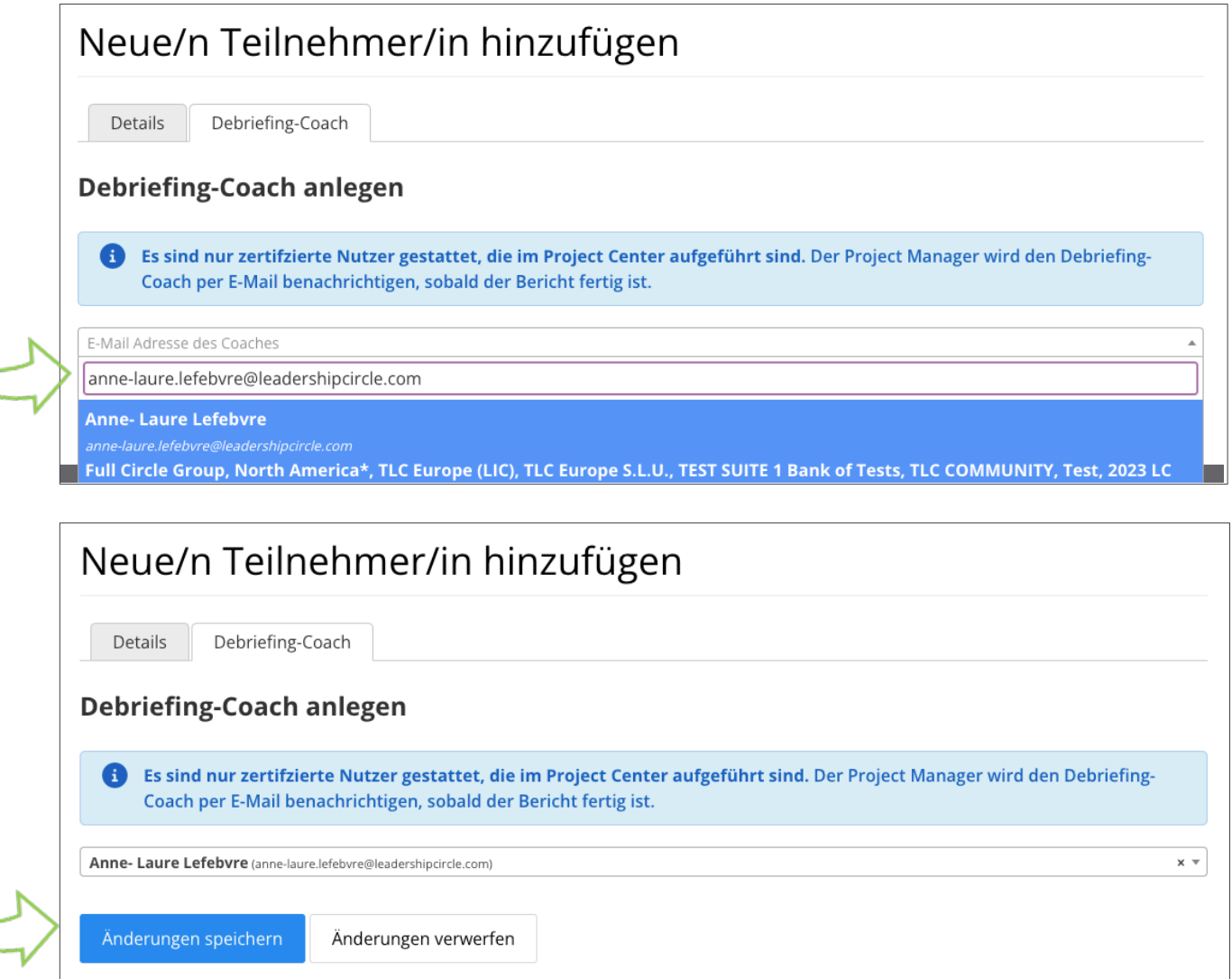

Auf der Registerkarte "Teilnehmer" der Projektseite sehen Sie unter dem Namen des Teilnehmers den für diesen Teilnehmer aufgeführten "Debriefing-Coach".

#### Marilyn Demond

E-Mail: marilyn.demond@leadershipcircle.com

- Befragungssprache: Englisch
	- Bisher keine E-Mails gesendet
	- Debriefing-Coach : Anne- Laure Lefebvre

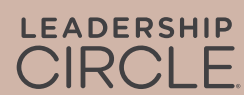

# **DEN DEBRIEFING-COACH ÄNDERN**

Sie können den Debriefing-Coach vor dem Datum der Berichtserstellung ändern, indem Sie auf Teilnehmer "Aktionen" und dann auf "Bearbeiten" klicken. Rechts neben dem Namen des Debriefing-Coaches steht ein "x", auf das Sie klicken, um den aktuellen "Debriefing-Coach" zu löschen.

#### Unter "Aktionen" "Bearbeiten" anklicken

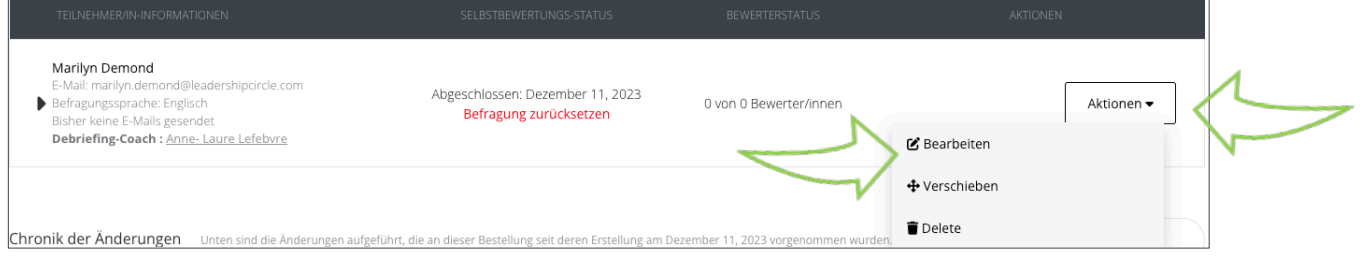

Das "x" anklicken, um den Coach zu löschen. Das Dreieck anklicken, um einen neuen Coach zu suchen > anschließend "Änderungen speichern" anklicken.

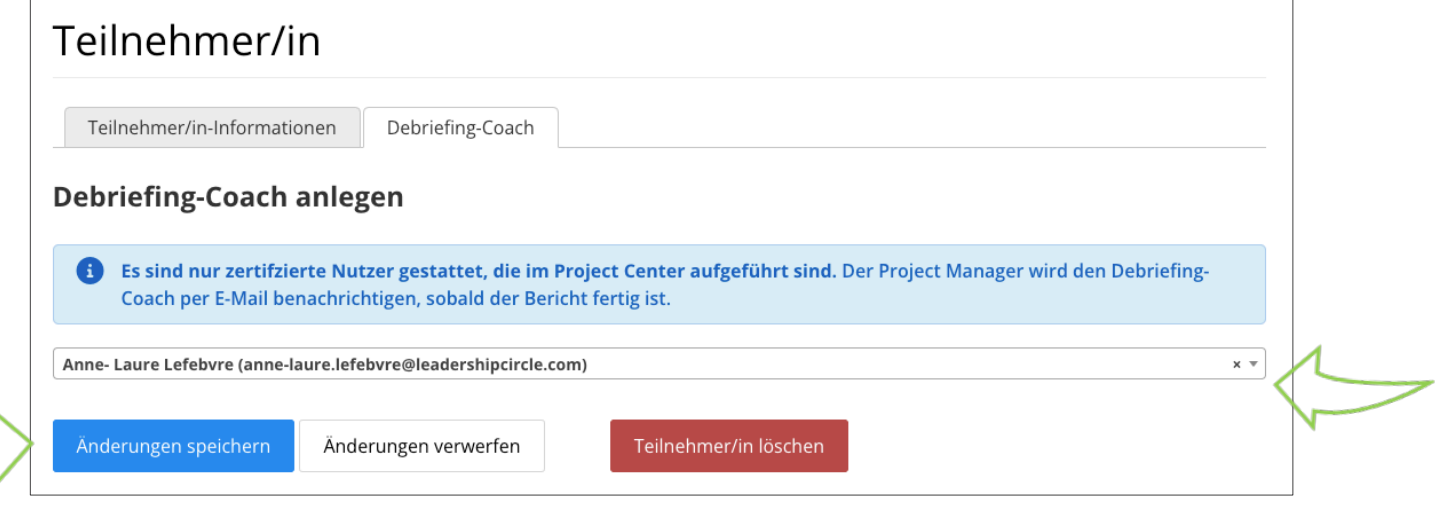

Hinweis: Das Hinzufügen oder Ändern eines Debriefing-Coaches ist nur bis zum Datum der Berichtserstellung möglich. Wenn dieses Datum verstrichen ist, muss für eine Änderung des Debriefing-Coaches das Projekt erneut geöffnet und die Berichte abermals verarbeitet werden.

## **BERICHTE AN DIE COACHES SCHICKEN**

Auf der Seite mit den Bestelldaten finden Sie die Option "Berichts-Link an Alle Coaches per E-Mail verschicken" oder Berichts-Link an Coach per E-Mail verschicken". Dadurch erhält der Coach eine E-Mail mit einem direkten Link zum interaktiven LCP-Bericht des Teilnehmers.

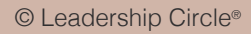

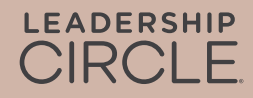

Hinweis: Legacy-Berichte können nur über die Seite mit den Bestelldaten heruntergeladen werden.

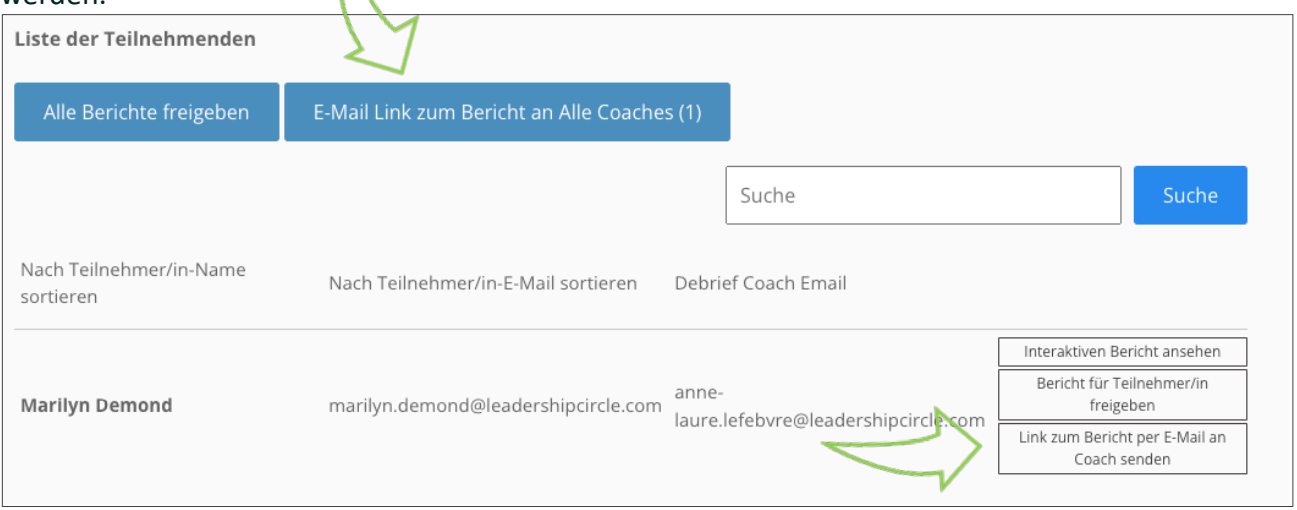

So sieht die E-Mail aus, die der Debriefing-Coach erhält.

**Von:** notifications@theleadershipcircle.com **Gesendet:** Donnerstag, 10. August 2023, 13:53 **An:** Debriefing-Coach <debrief.coach@leadershipcircle.com> **Re:** Leadership Circle Profile (LCP) für Marilyn Sample

Sehr geehrte/r Debriefing-Coach,

Wir informieren Sie hiermit, dass Berichte für die Führungskraft, mit der Sie arbeiten, fertig sind.

Um auf den interaktiven LCP-Bericht zuzugreifen, klicken Sie bitte auf den unten stehenden Link und melden Sie sich im Project Center an. Der interaktive LCP-Bericht öffnet sich automatisch.

Um den interaktiven Bericht mit der Führungskraft zu teilen, klicken Sie auf die Schaltfläche "Teilen" auf der ersten Seite des Berichts und senden Sie dem Teilnehmer den Link per E-Mail.

Um den Bericht als PDF-Datei herunterzuladen, öffnen Sie den interaktiven Bericht und klicken auf die orangefarbene Schaltfläche "PDF-Bericht" herunterladen auf der ersten Seite.

#### **Marilyn Sample marilyn.sample@leadershipcircle.com**

Interaktiven Bericht ansehen

Sollten Sie weitere Fragen haben, setzen Sie sich bitte über die unten angegebene E-Mail Adresse mit mir in Verbindung.

Mit herzlichen Grüßen, Project Owner project.owner@leadershipcircle.com

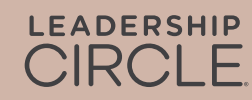

# **DAS SIEHT DER COACH**

Wenn der Coach in seiner E-Mail auf den Link "Interaktiven Bericht ansehen" klickt, wird er auf die Anmeldeseite des Projekt Centers weitergeleitet. Der Bericht wird sofort nach dem Einloggen geöffnet. Wenn der Anwender bereits angemeldet ist, erscheint der Bericht sofort.

Hinweis: Auf diese Weise geteilte Berichte werden nicht gespeichert und sind nicht über "Meine Berichte" oder das "Coach-Portal" zugänglich.

### **WIE MAN EINEM TEILNEHMER EINEN BERICHT SENDET**

Zum Senden eines Berichts an einen Teilnehmer, öffnen Sie zunächst den interaktiven LCP-Bericht und suchen die Schaltfläche "Teilen" oben am Bericht. Durch Anklicken dieser Schaltfläche wird der Link zur URL-Adresse in die Zwischenablage kopiert, wo er dann in eine E-Mail an den Teilnehmer eingefügt werden kann.

Hinweis: Der Projektverantwortliche muss Berichte für die Teilnehmer freigegeben haben (auf der Seite mit den Bestelldaten), damit dieser Link für sie funktioniert.

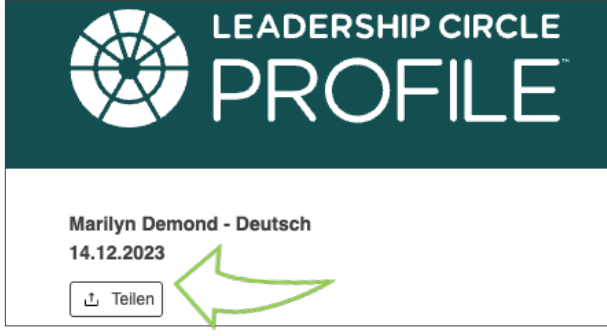

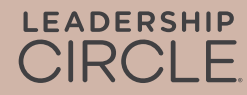